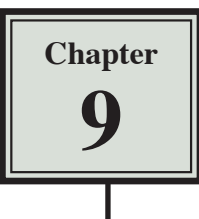

# **The Drawing Tools**

Graphics can be used to enhance the appearance of spreadsheets. The DRAWING TOOLS can be used create the graphics or graphics can be imported from a file or clip art. In this chapter you will create the following spreadsheet. The logo at the top of the page will be created using the DRAWING TOOLS and the pet sketches will be imported.

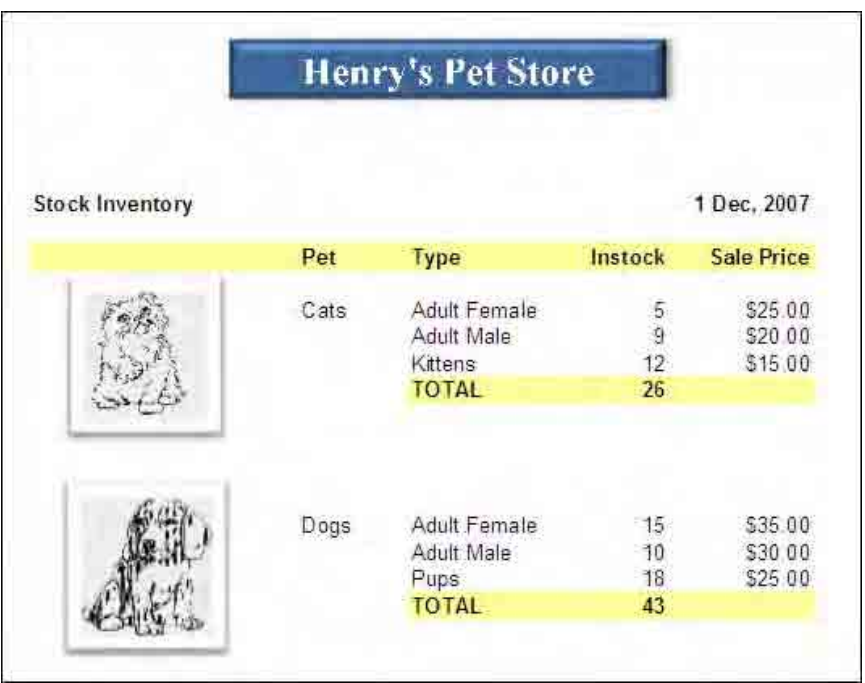

### **Opening the Prepared Template**

A spreadsheet has been prepared for you and it will need to be opened from the Excel 2008 Support Files.

- 1 Load Microsoft Excel 2008 and select OPEN icon from the FILE menu.
- 2 Access the EXCEL 2008 SUPPORT FILES folder and open the CHAPTER 9 folder.
- 3 Open the PET STORE template, selecting YES to the READ-ONLY dialogue box.

## **Creating the Logo**

The TEXT BOX tool will be used to create the logo.

#### **A Inserting a Text Frame**

1 If the DRAWING Toolbar is not open, display the VIEW menu, highlight TOOLBARS and select DRAWING.

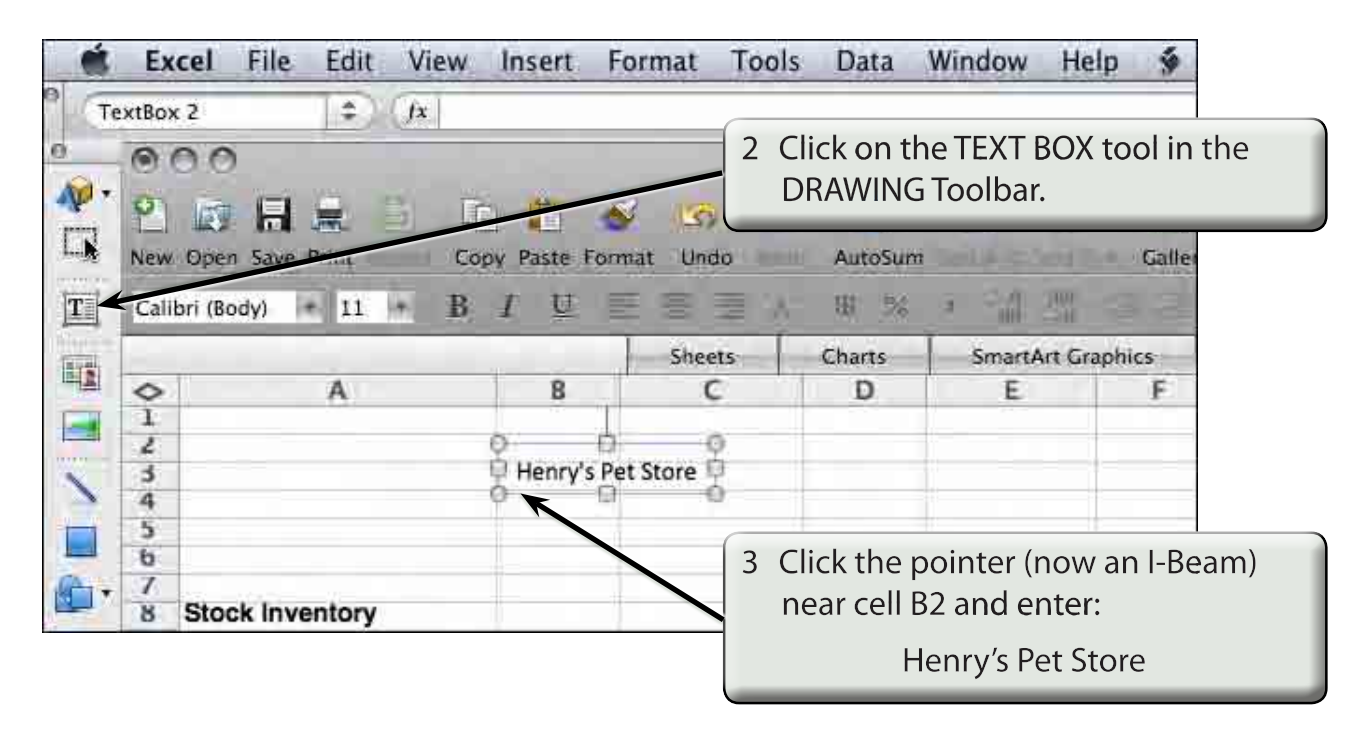

- **NOTE: i The text frame is not part of a cell.**
	- **ii The text frame will adjust in size as you enter the text.**

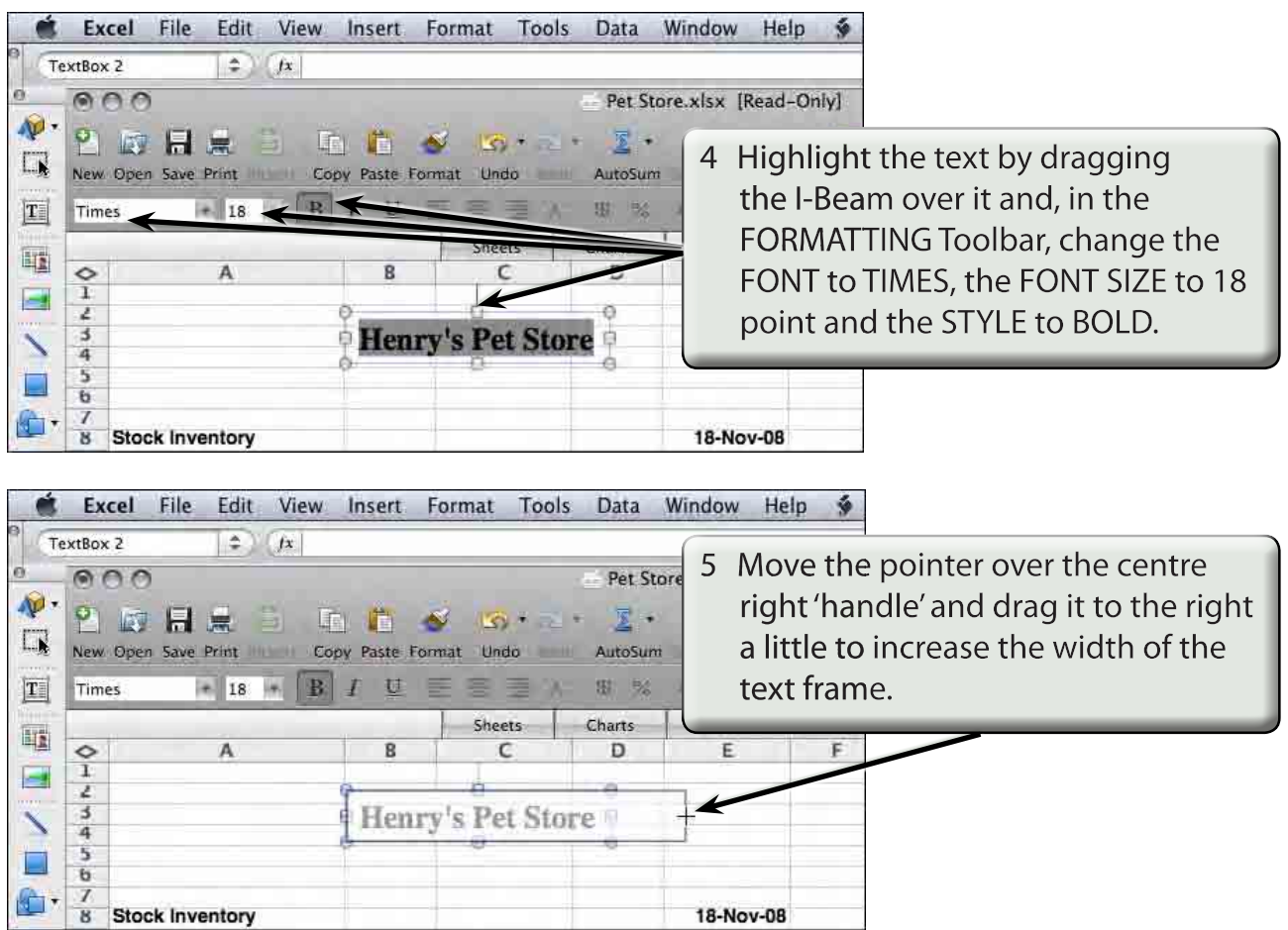

### **B Adjusting the Text Box Shading**

We can change the fill shading of the text box and the text colour.

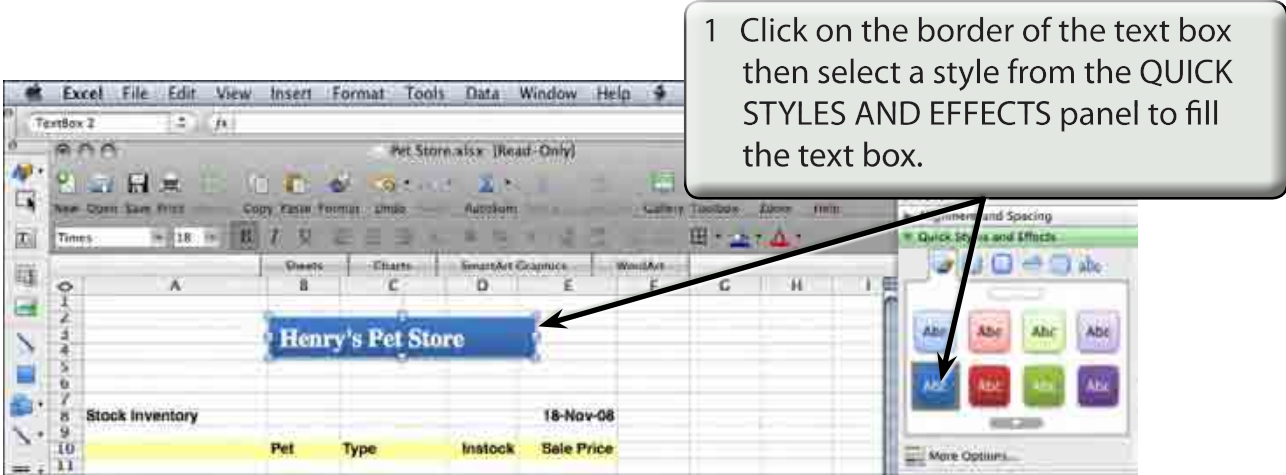

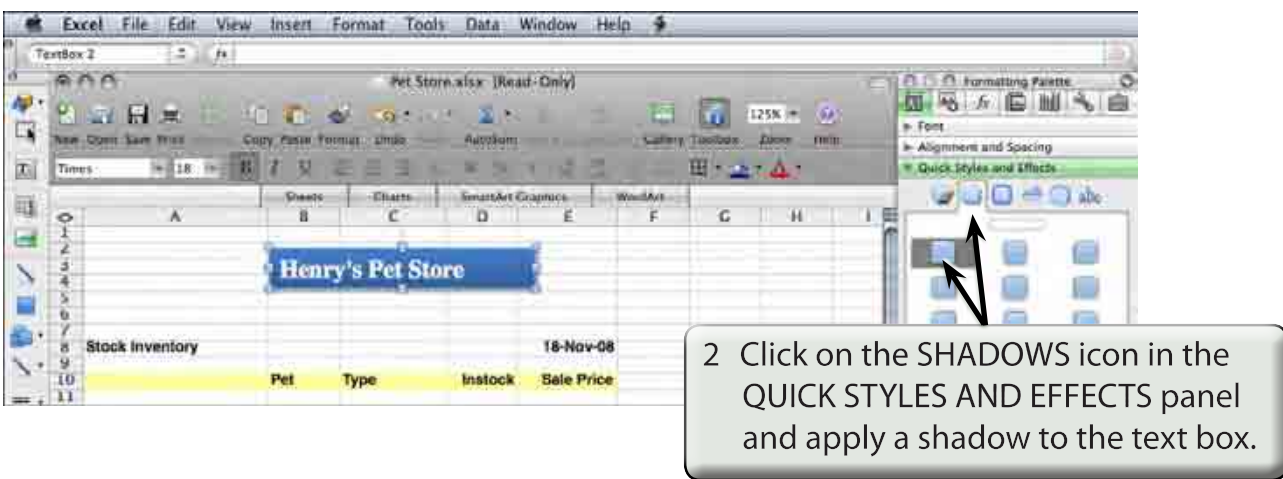

#### **NOTE: You can click outside the text box to turn the 'handles' off to see how the shadow looks, then click back on the text box border to re-select it and change the shadow style if need be.**

 $\sqrt{2}$ 

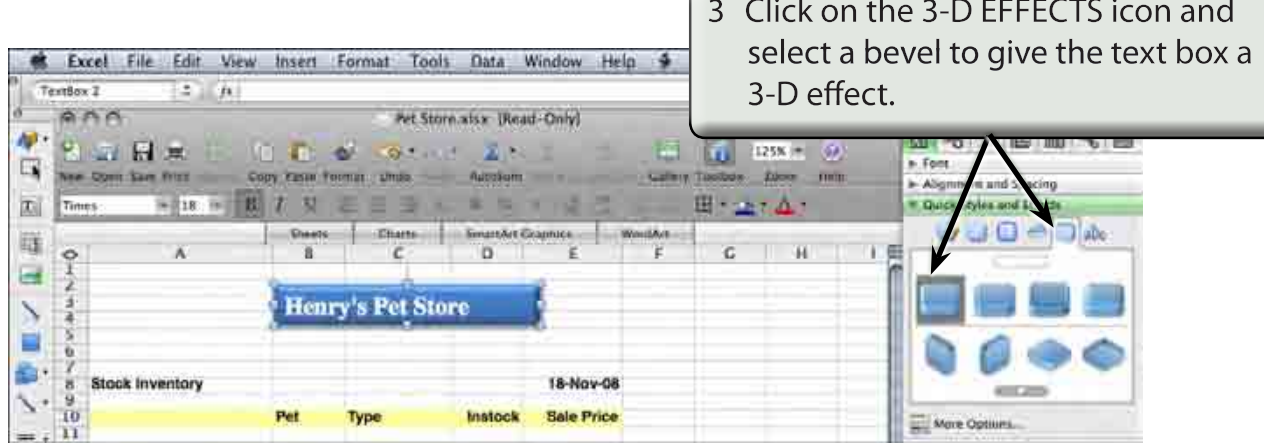

### **Centring the Text**

The text needs to be centred in the text box.

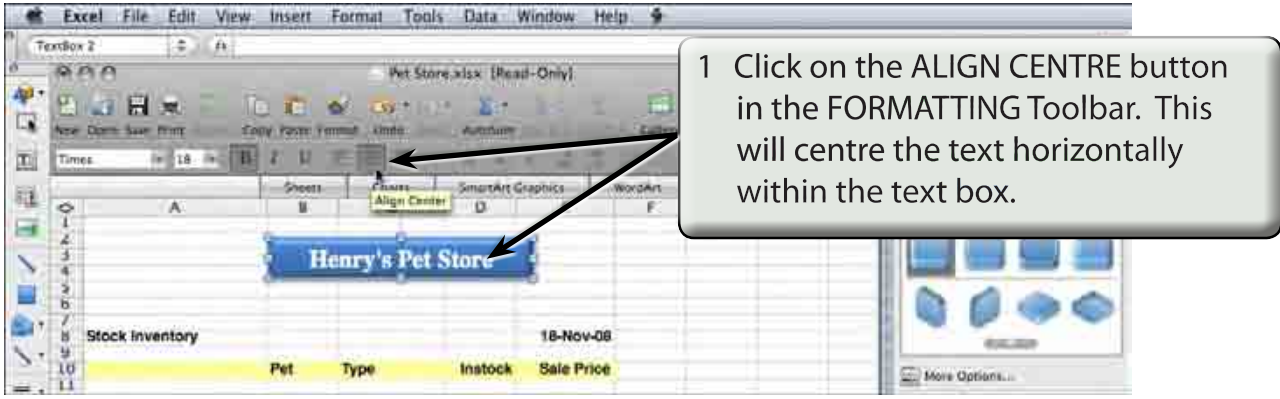

#### **NOTE: You can centre text vertically within the text box using the VERTICAL - CENTRE icon in the ALIGNMENT AND SPACING panel of the FORMATTING PALETTE.**

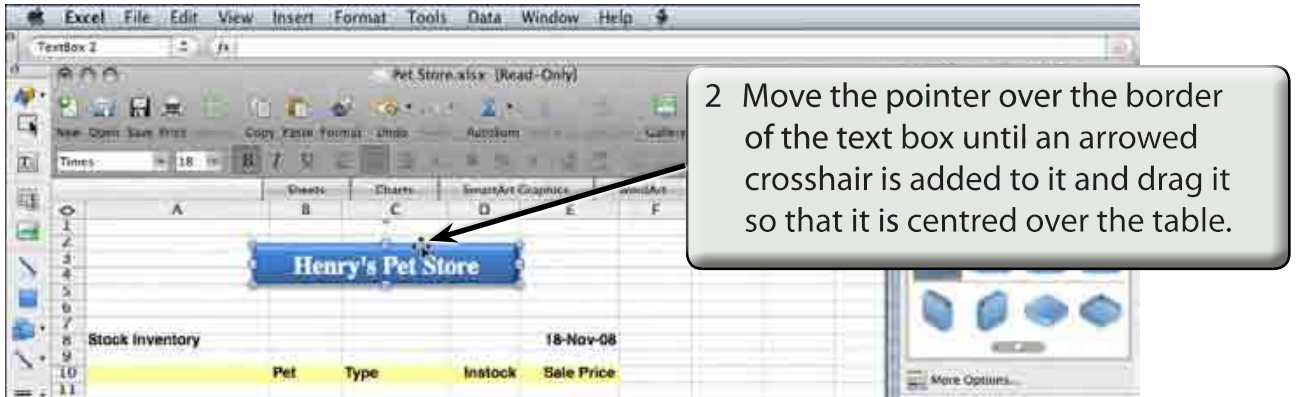

3 Save the workbook in your STORAGE folder under the name:

SS Pets

and turn the READ-ONLY option off.

# **Importing Graphics**

Graphics can be imported into the spreadsheet from files or from clip art libraries.

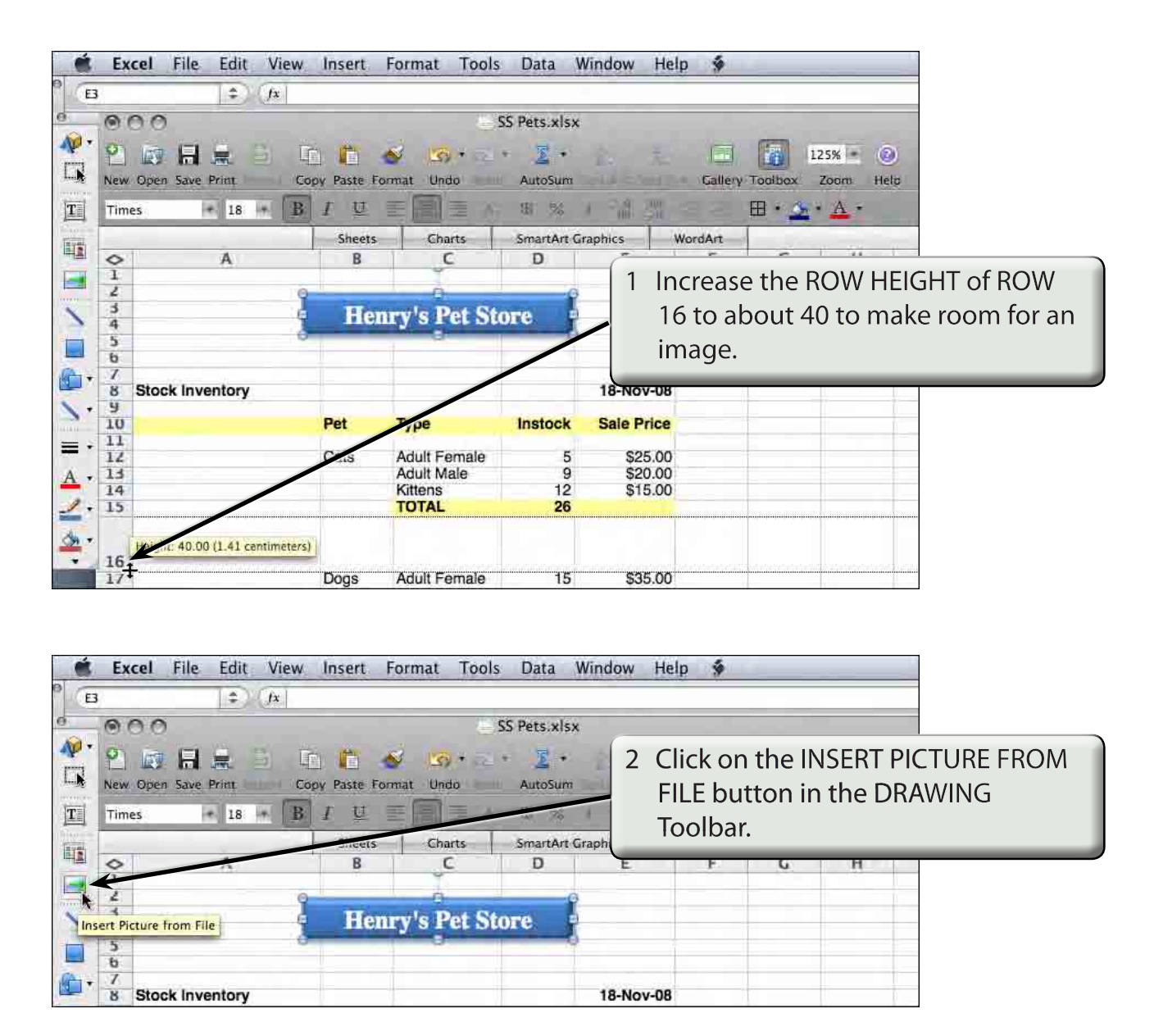

3 Access the EXCEL 2008 SUPPORT FILES, open the CHAPTER 9 folder and insert the CAT image.